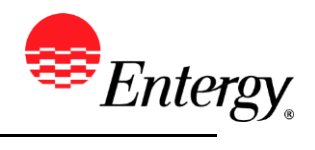

## **Add or Update Supplier Contact**

#### **Purpose:**

This procedure is used to add or update Supplier Contact.

#### **Prerequisites:**

Registered as a Supplier.

#### **Menu Path:**

**Oracle > Main Menu > Maintain Supplier Information > Supplier Change Request > Initiate Supplier Change**

On the *Entergy Portal* page log in with Supplier User ID and Password.

1. **Click** the contacts breadcrumb.

2. To add a new contact, **Click** Add New Contact

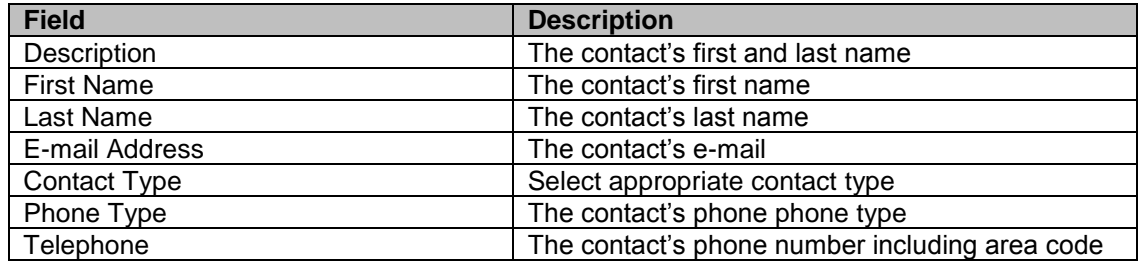

3. **Click** when completed.

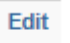

4. To edit a contact, **click** on the contact and update the information as needed

5. **Click** when completed.

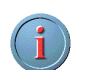

The system will not allow existing contacts to be removed. If a contact is no longer valid, please note that on the comments field in the Submit section, and it will be handled by the Supplier Management Team.

6. **Click** the submit breadcrumb.

7. **Click** the drop-down to select the Audit Reason Code for changes made. This should describe the change you are requesting.

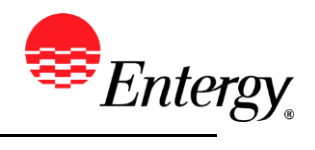

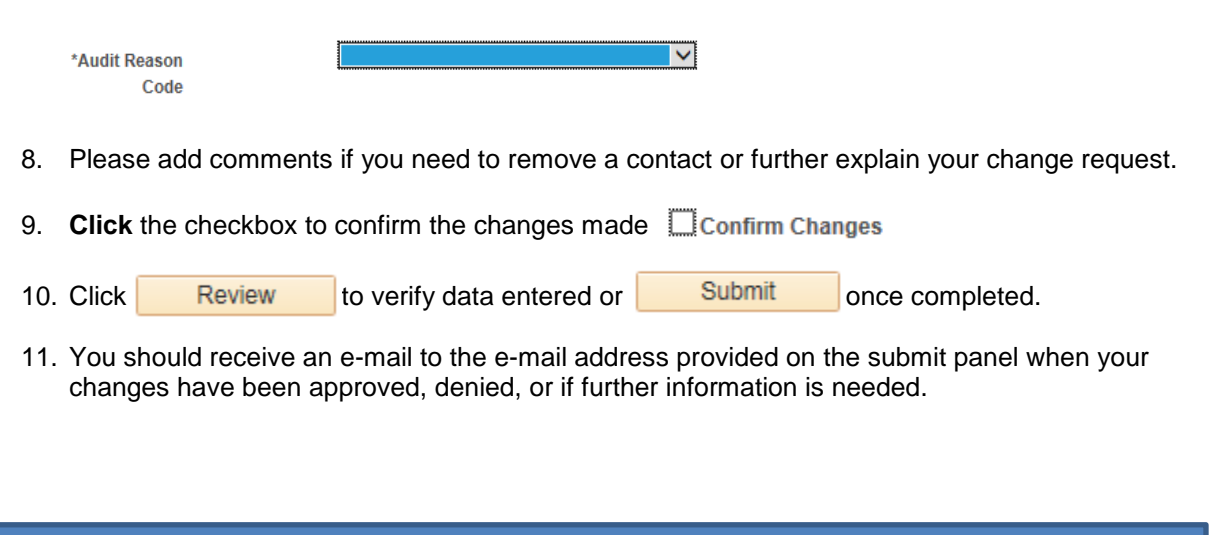

### **Results**

.

Message received once Supplier Change Request has been submitted.

# Supplier Change Request Submit Confirmation

### **Pending Approval**

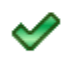

You have successfully submitted your Supplier Change Request

Your Change Request ID 00000000000018

Any email regarding the request status will be sent to:

Supplier has successfully submitted requested changes to their profile.